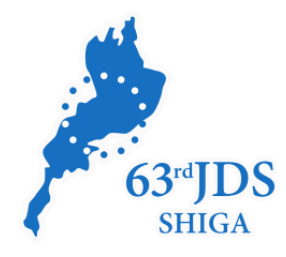

# **第63回日本糖尿病学会年次学術集会**

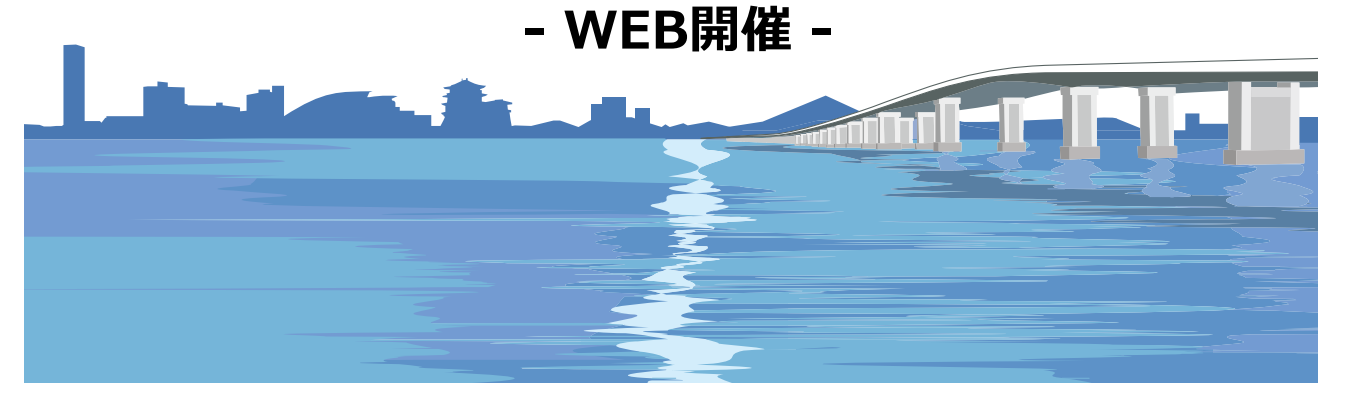

#### **演題動画作成マニュアル PowerPoint2013・ PowerPoint2010版**

お問合せ 第63回日本糖尿病学会年次学術集会 運営準備室 日本コンベンションサービス株式会社 横野未弓/西沢史恵/伊藤祐子 E-mail:63jds@convention.co.jp

© 63rd JDS. All Rights Reserved.

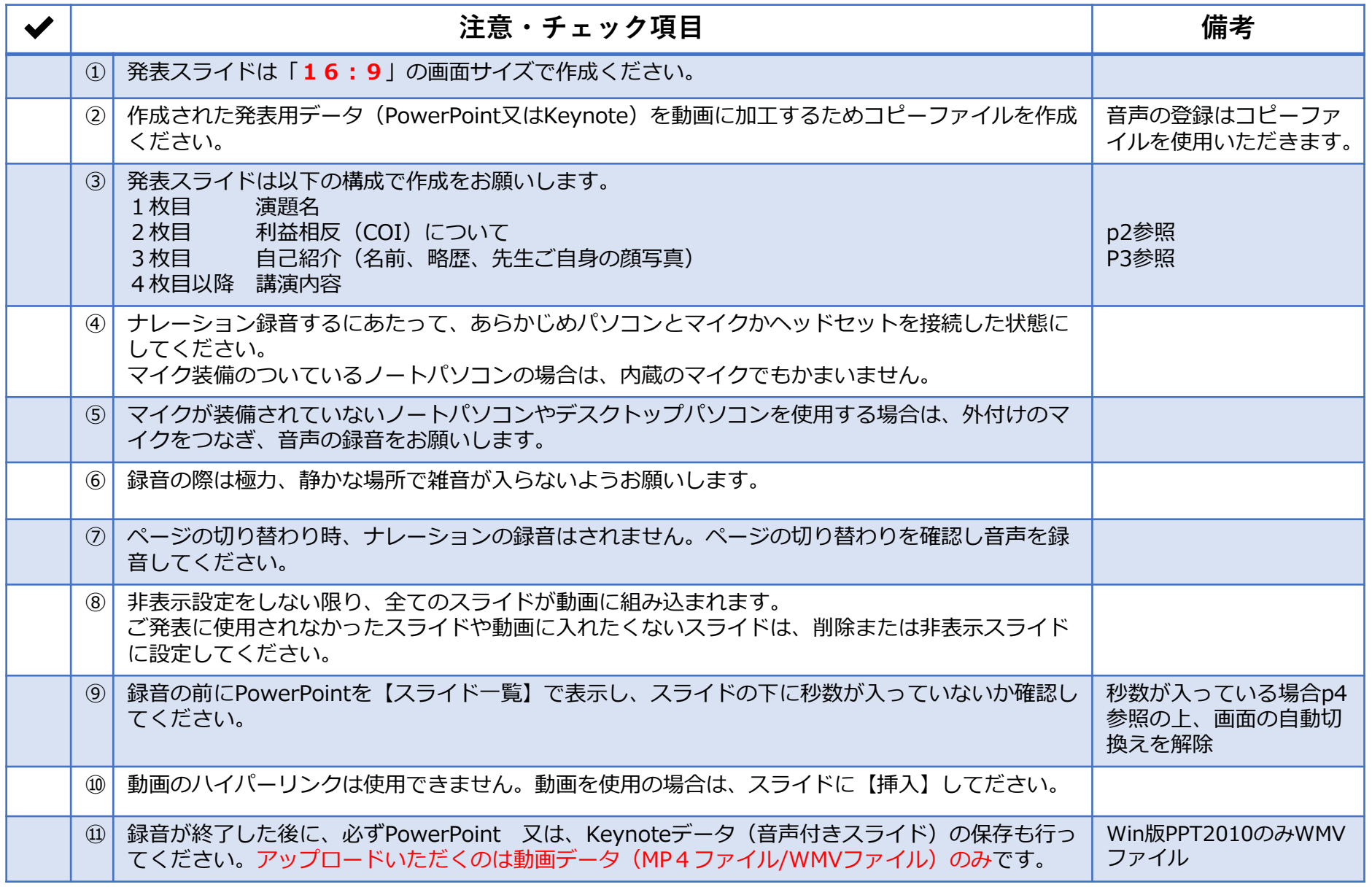

**作成いただいた動画データはアップロードサイトからご登録ください(**<https://site.convention.co.jp/63jds/guide/speaker/>**参照)**

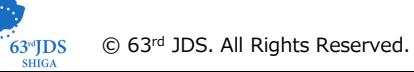

### **1-②スライド2枚目 利益相反(COI)について**

・本会での発表者(共同発表者含む)および座長全員には、利益相反の開示が義務づけられております。 開示基準その他の詳細については、下記の一般社団法人日本糖尿病学会ホームページ「利益相反 (COI) の指針 | を ご参照いただき、本指針に則って、開示を行ってください。 [http://www.jds.or.jp/modules/about/index.php?content\\_id=13](http://www.jds.or.jp/modules/about/index.php?content_id=13)

・利益相反開示例(演者)

すべての発表(企業共催セミナー等も含む)の筆頭発表者は、発表者全員(共同発表者含む)について開示してください。 発表スライドの2枚目(タイトルスライドの後)に、以下のいずれかの様式を使用して提示してください。 開示用スライドのひな形は、上記URL(開示スライド例)よりダウンロードしてご使用ください。

【申告すべきCOI状態がない場合】 【申告すべきCOI状態がある場合】

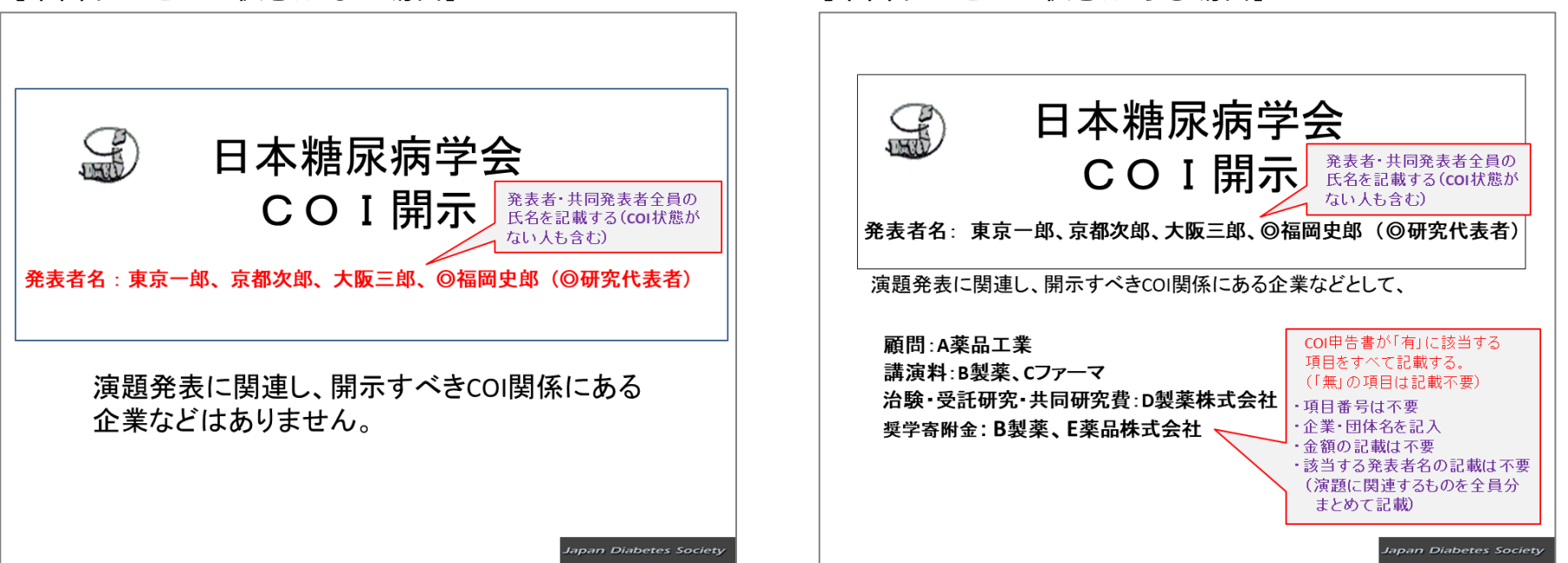

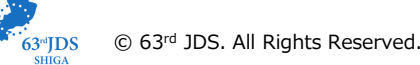

### **1-②スライド3枚目 自己紹介スライドサンプル**

**前川 聡** Maegawa Hiroshi 滋賀医科大学 内科学講座 糖尿病内分泌・腎臓内科 教授

**略歴**

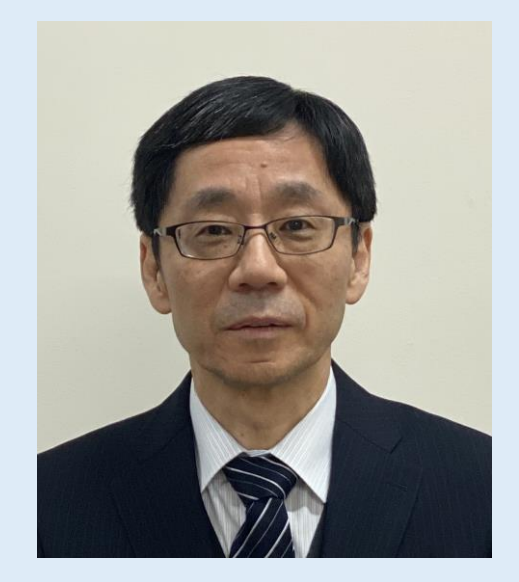

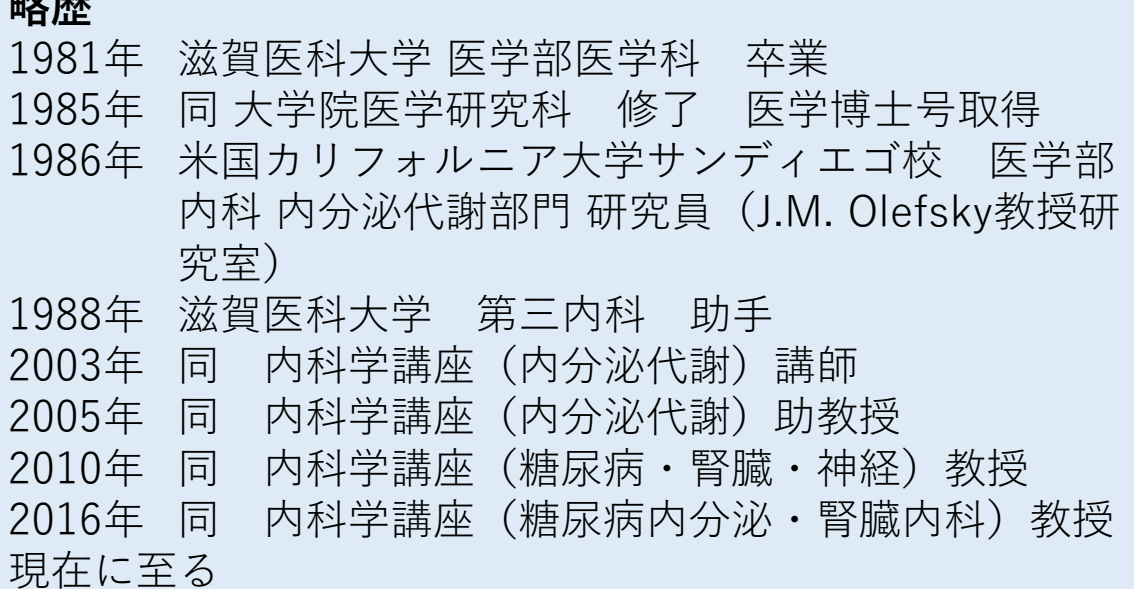

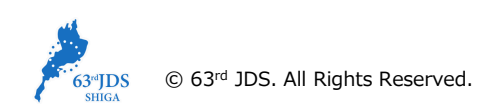

### **1-⑧画面の自動切り替えの解除(PowerPointの場合)**

・録音の前にPowerPointを【スライド一覧】で表示し、スライドの下に秒数が入っていないか確認してください。

秒数が入っている場合、

上部タブ【画面の切り替え】→【画面の切り替えのタイミング】→【自動的に切り替え】の☑を外してください。 ※OS、バージョンによって異なりますので、ご注意ください。

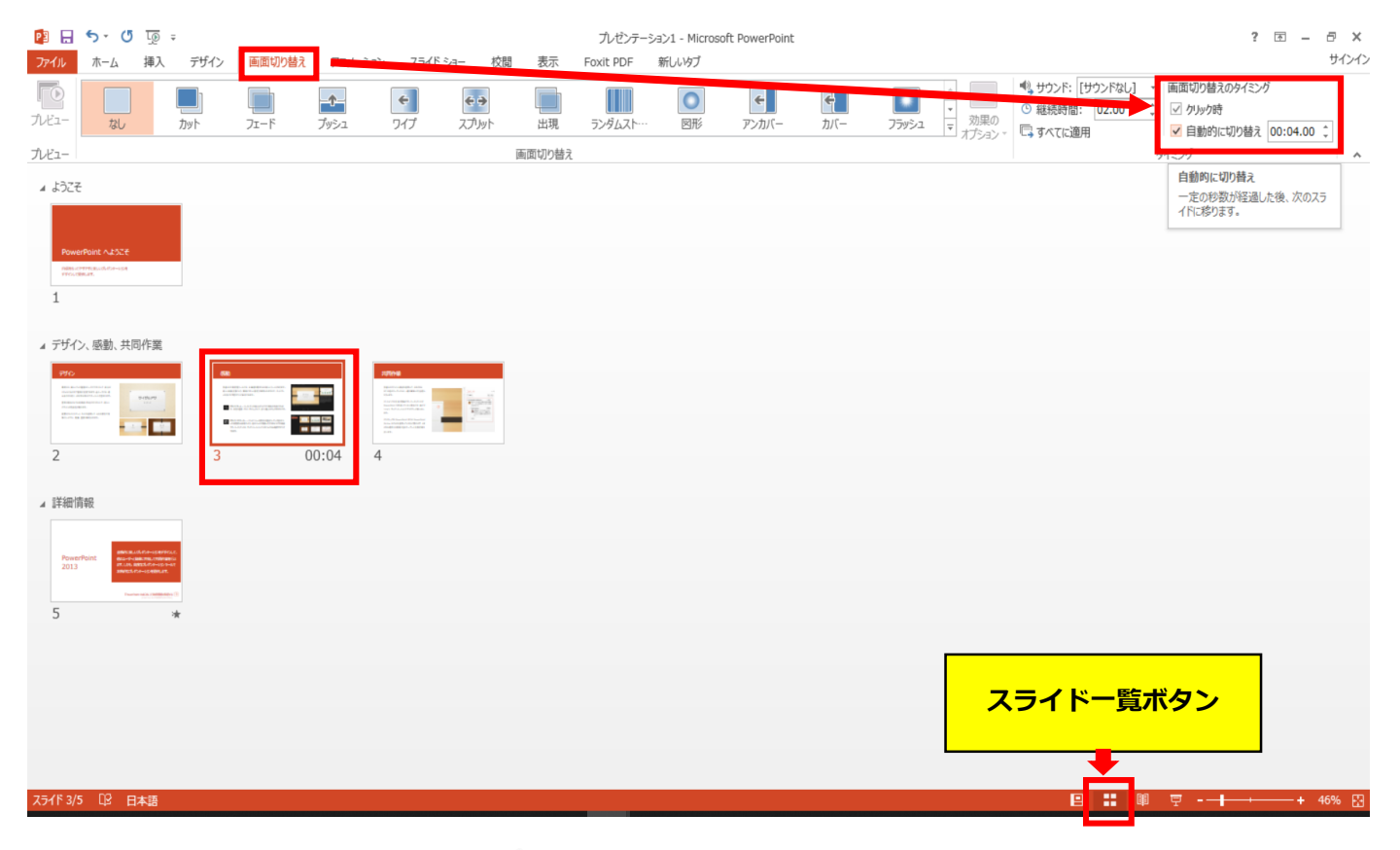

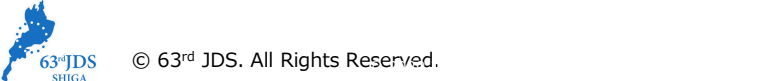

## PowerPoint2013 PowerPoint2010 の場合

注記(06.11) ・PowerPoint 2010の手順7(動画へ保存方法)を更新しました。

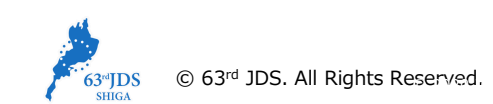

- **◆ PowerPoint 2013・2010 の場合**
	- 1. 画面上部の、【スライドショー】をクリックしてください。

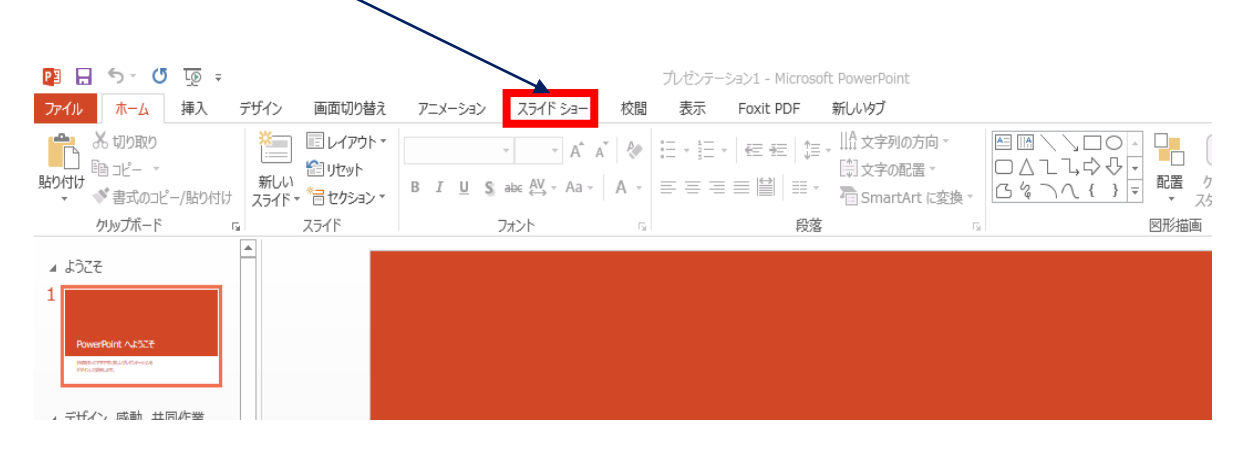

2.【スライドショーの記録】をクリックしてください。

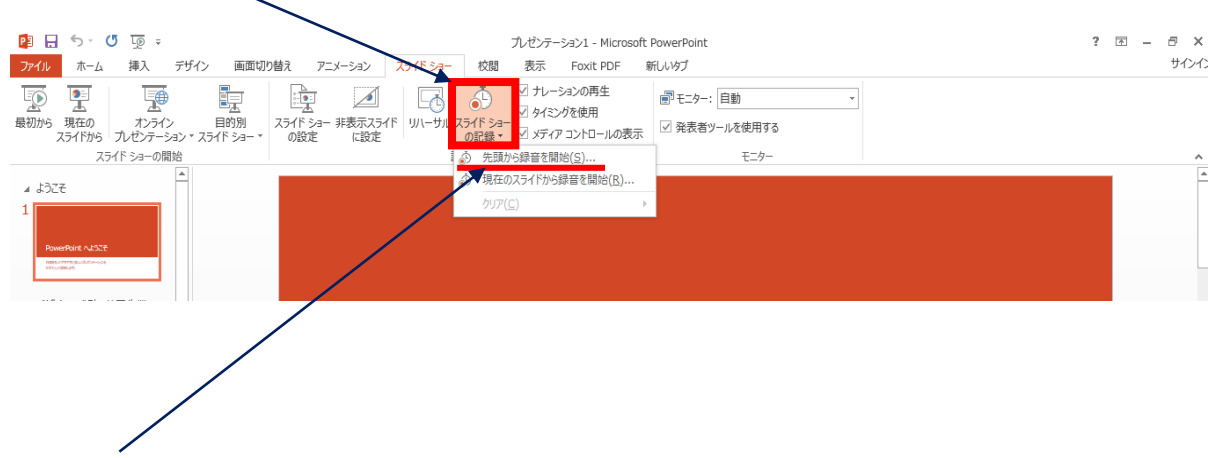

3.【先頭から記録】をクリックし記録画面に進んでください。

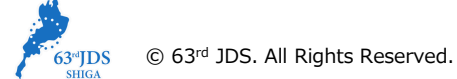

**◆ PowerPoint 2013・2010 の場合**

4. ①【スライドショーとアニメーションのタイミング】 【ナレーションとレーザーポインター】 上記のチェックが入っていることを確認し、 【記録の開始】 を押して、 録音を開始してください

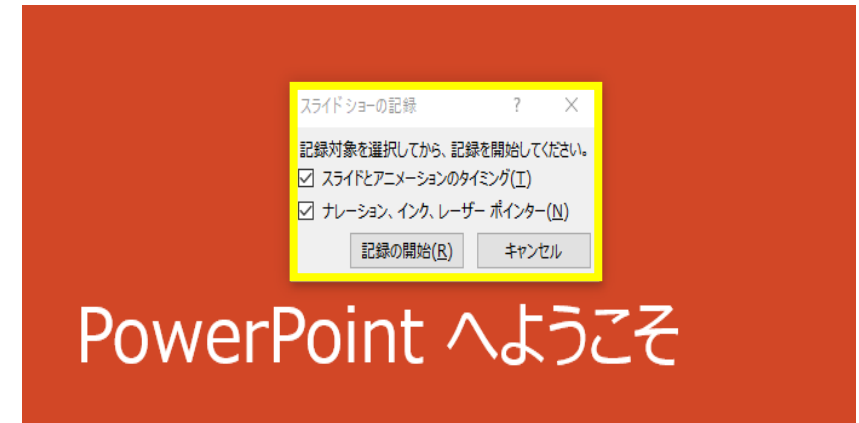

②録音中は、スライド左上に【記録中】と表記されます。 記録中となっている事を確認してください。

※マウスカーソルは、記録されません。【Ctrl+L】を押して 【レーザーポインターモード】をご使用ください。

注)スライドの送り、動画のクリックが出来ません、ご注意ください。

5. 録音が終了したら、PowerPointを保存してください。 ファイル名は「演題番号 演者名」としてください。

再度保存したファイル(音声付きスライド)を開き、スライドショーにて、 音声やスライドのタイミングに問題がないか確認してください。

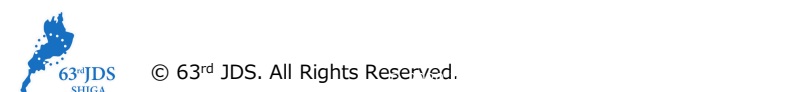

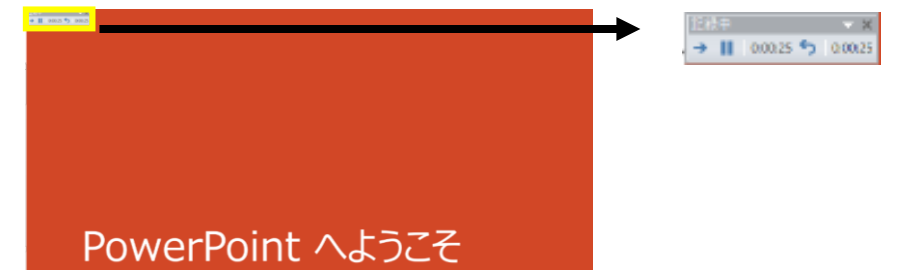

**◆ PowerPoint 2013・2010 の場合**

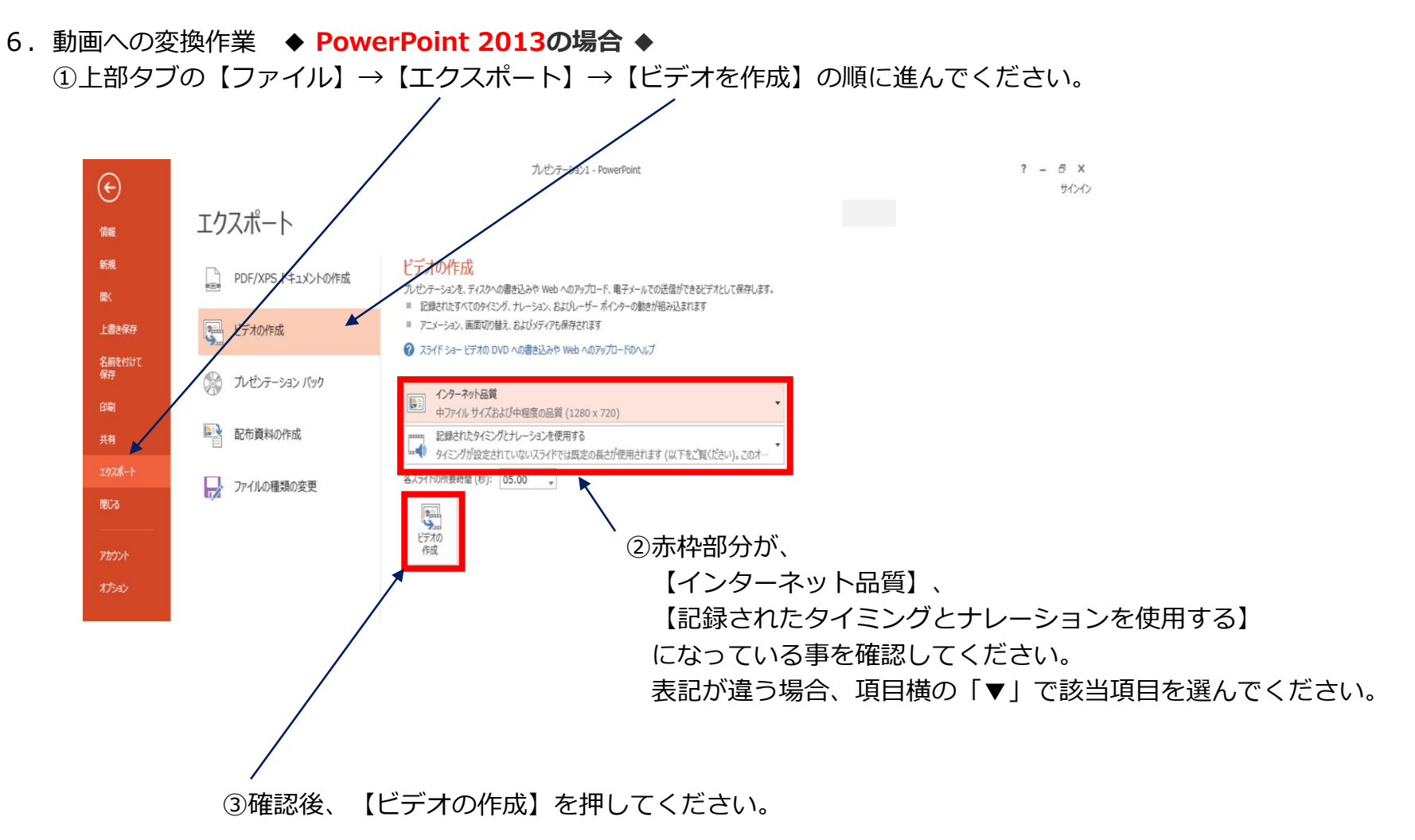

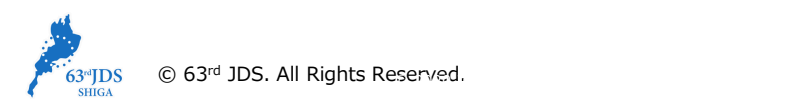

- **◆ PowerPoint 2013・2010 の場合**
	- 6.動画への変換作業 ◆ **PowerPoint 2010** の場合 ◆ ①上部タブの【ファイル】→【保存と送信】→【ビデオを作成】に進んでください。  $\boxed{\mathbf{P}}$   $\boxed{\mathbf{H}}$   $\boxed{\mathbf{P}}$   $\boxed{\mathbf{V}}$ プレゼンテーション1 - Microsoft PowerPoint  $\Box$  X ファイル ホーム 挿入 デザイン 画面切り替え アニメーション ドショー 校閲 表示 開発  $\circ$ ■上書き保存 ビデオの作成 保存と送信 図 名前を付けて保存 このプレゼンテーションから完全な再現性が維持されたビデオを作成し、CD や Web、または電子メールを使用して配布す ■ 電子メールで送信 ■ ることができます。 ■ 記録されたすべてのタイミング、ナレーション、およびレーザー ポインターの動きが組み込まれます ■ 閉じる ■ スライド ショーで非表示に設定されていないすべてのスライドが含まれます  $\bullet$ Web 保存 情報 ■ アニメーション、両面切り替え、およびメディアも保存されます

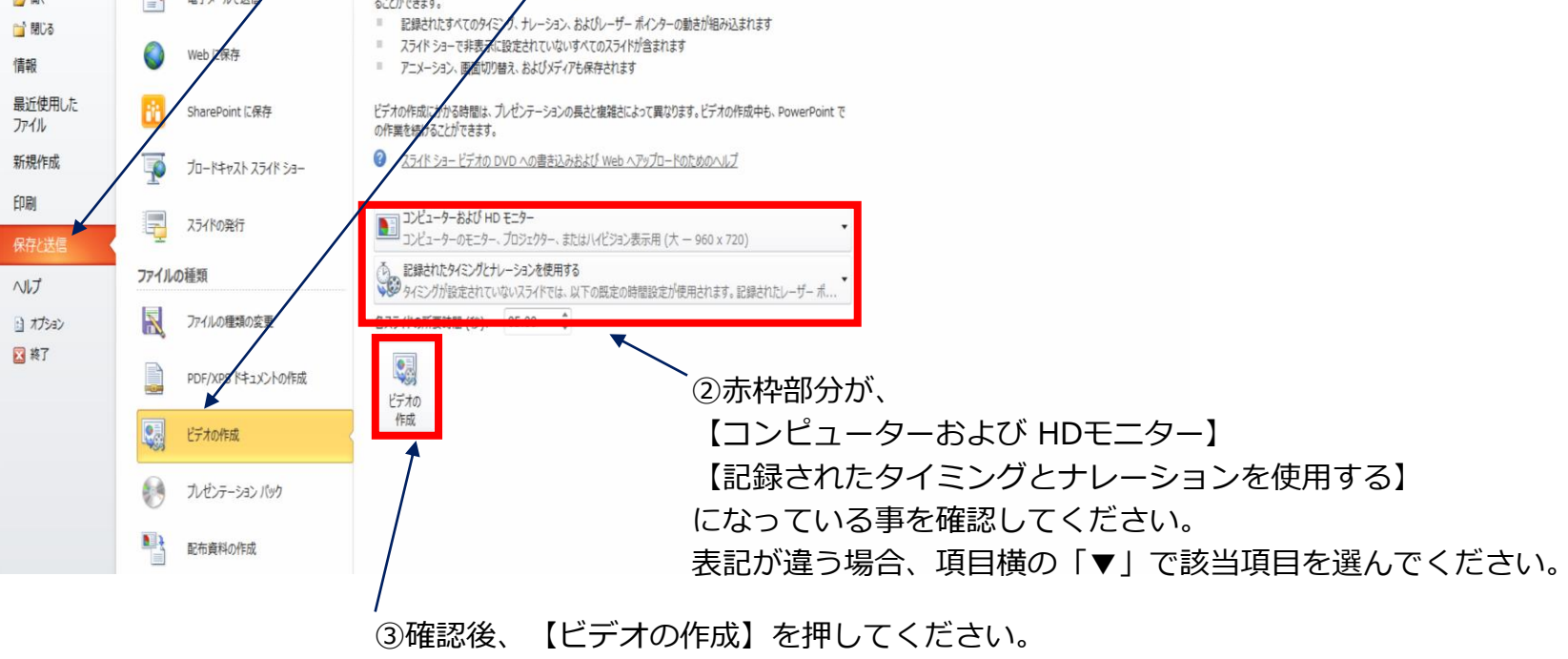

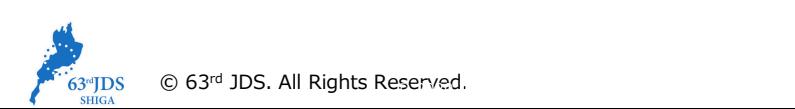

- **◆ PowerPoint 2013・2010 の場合**
- 7.ファイルを任意の場所に保存してください。 06.11更新✔ ファイル名は 「演題番号 演者名」としてください。
- ✔ ファイルサイズは1GB以下としてください。 (動画登録アップロード時の上限サイズは1GBです)

※ **PowerPoint 2013の場合**

✔ MPEG-4 ビデオを選択、保存し、拡張子が.mp4 になっていることをご確認ください。

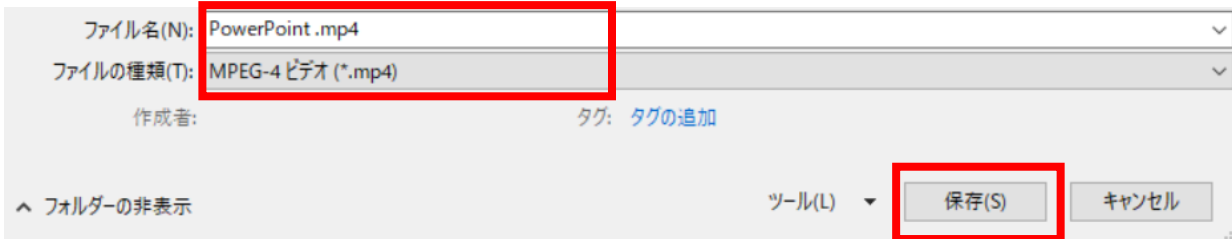

#### ※ **PowerPoint 2010の場合**

✔ Windows Mediaビデオを選択、保存し、拡張子が.wmvになっていることをご確認ください。

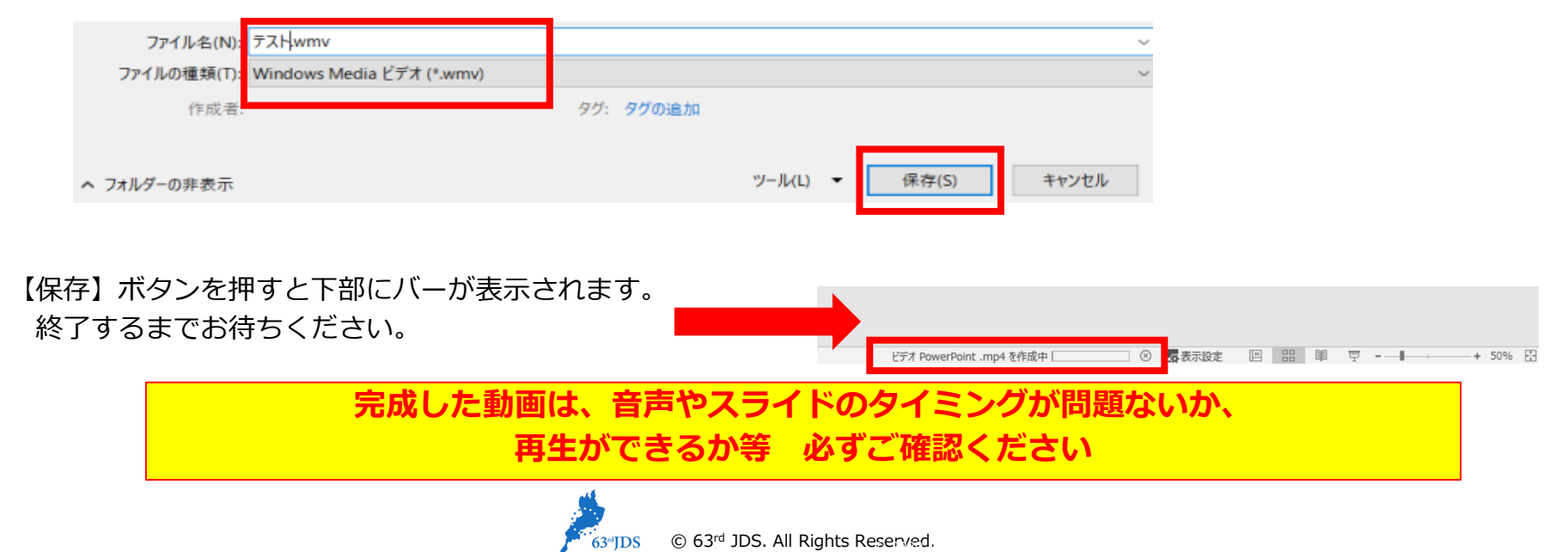